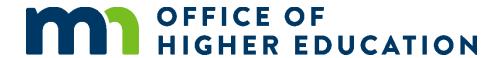

## MN Aid Student Portal Account 2023-2024

- Navigate to the Student Portal at https://mnaid.guarantorsolutions.com/StudentPortal/7dxlaYTAMFam9sfbRpaci0mJWcStVqX4tWSv5FP3/GAo5q m4E3lwkw3gTeTiM
- 2. Click on the text "If this is your first time..." to create an account.

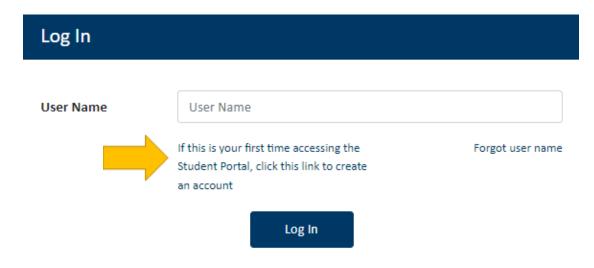

3. Create a username and enter the information for all required fields. Ensure that you are entering your name, SSN and date of birth correctly. The system will use that information to match your account to a previous MN Dream Act application on file for you.

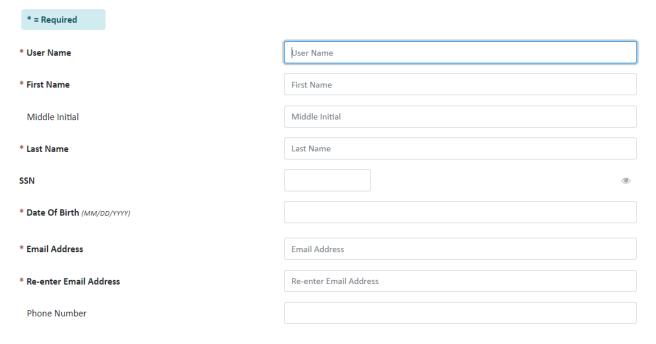

4. Create a password, select your personal image and check the box to acknowledge the Terms and Conditions. Click Create My Account.

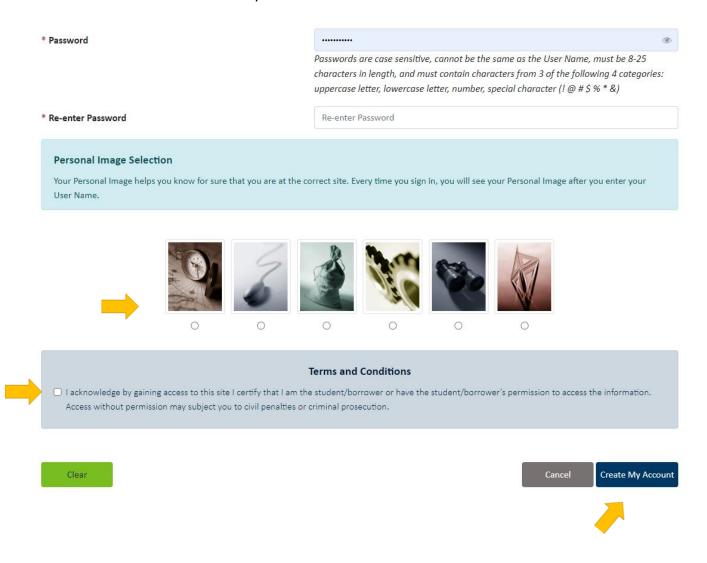

5. You will be brought back to the Log In screen. Enter the Username you created.

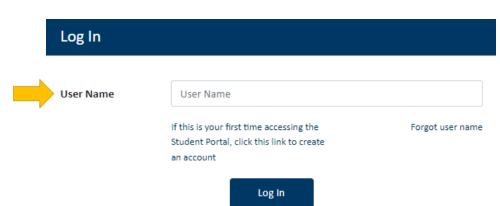

6. Ensure that the personal image matches the one you selected, enter your newly created password and click Log In.

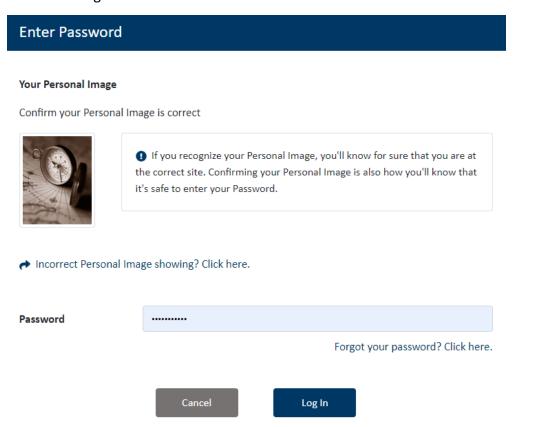

8. Select the MN Aid Program Drop-Down and Select MN Dream Act -

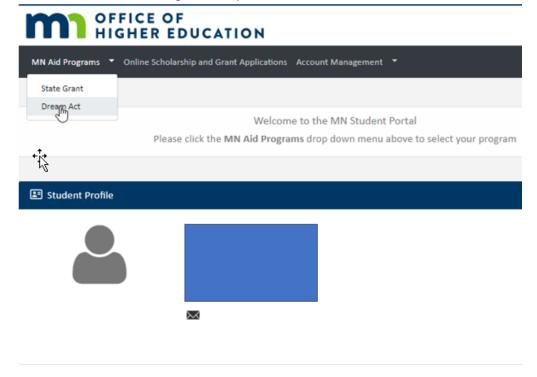

7. Then select Online Scholarship and Grant Application and then select the year, you would like to apply for. For 07/01/2023 through 06/30/2024 – select the 2023-2024 MN Dream Act Application. Proceed to complete the application.

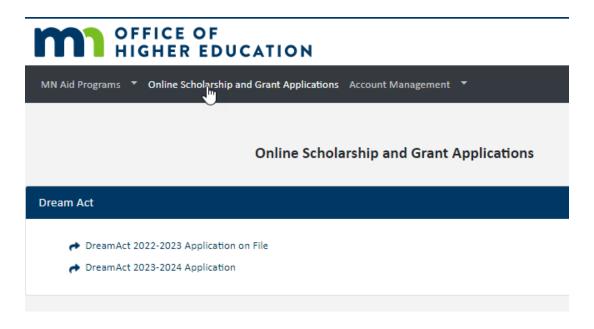